# *C++ Builder 6..0 界 面 实 例 开 发*

**蔡 军 生 2002-11-25 深 圳 [caimouse1976@sina.com](mailto:caimouse1976@sina.com)**

- **实 例 1 界面图案演示**
- **实 例 2 创建标题栏在 左 边的窗口界面**
- **实 例 3 创建超级连接 界 面**
- **实 例 4 创建不规则窗 口 界 面**
- **实 例 5 创建可扩展对 话 框界面**
- **实 例 6 创 建 NEO Skin 窗口界面**
- **实 例 7 创 建 Windows2000 透明窗口界面**
- **实 例 8 创建自画弹出 式 菜单界面**
- **实 例 9 创建自画主菜 单 界 面**
- **实 例 10 创 建自画窗口背景界面**

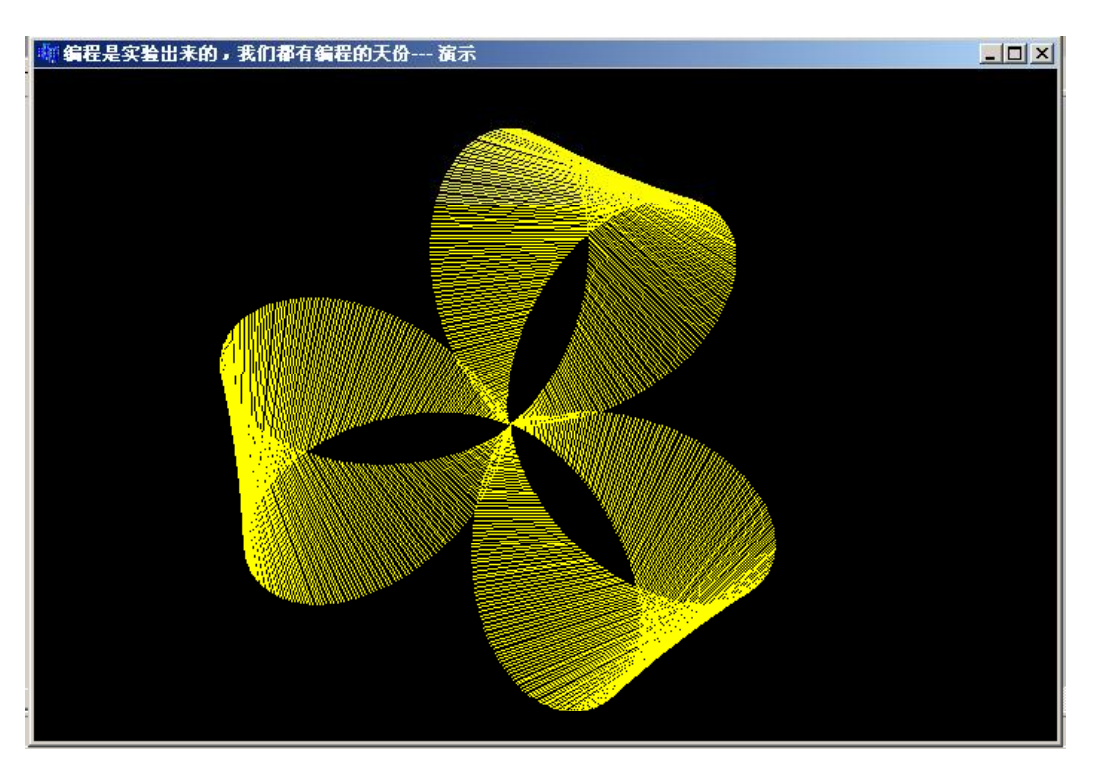

# *实 例 目 标*

本实例作来本书的第一个实例, 主要让大家轻松地学习本书, 让大家先有一个感觉, 编 程其实是一个很美的事情。

#### *实 现 技 术*

```
主要用两函数 MoveTo 和 LineTo 实现。设置窗口的颜色为 clNone。
代码如下:
void __fastcall TfrmMain::FormPaint(TObject *Sender) 
{ 
     double x1,y1,x2,y2; 
    const int nScale = 100;
    Canvas->Pen->Color = clYellow;//设置 FORM 界面的画笔颜色。
    for (int i=0; i < 720; i++)
     { 
         double dAngle = i^*M_P1/360;//M_PI \text{\textsterling} math.h \text{\textsterling} .
         double E = nScale*(1+sin(3*dAngle));x1 = 320 + E^*cos(dAngle);x2 = 320 + E^*cos(dAngle + M_PI/5);y1 = 240 + E*sin(dAngle);y2 = 240 + E*sin(dAngle+M_PI/5);
```
1

# **实 例 1 界面图案演示**

Canvas->MoveTo(x1,y1);//移到 x1,y1 位置。 Canvas->LineTo(x2,y2);//从当前位置画直线到 x2,y2.

}

# }

# *实 现 步 骤*

实现步骤很简单,用 CB6.0 创建一个应用程序, 把它保存为 exp1。然后设置窗口的背 影颜色为 clNone, 设置 FormPaint 事件函数, 并加入以上代码就行了。

# **实 例 2 创建标题栏在左边的 窗 口界面**

# *实 例 目 标*

实现左边标题,能拖动的窗口。如下图所示:

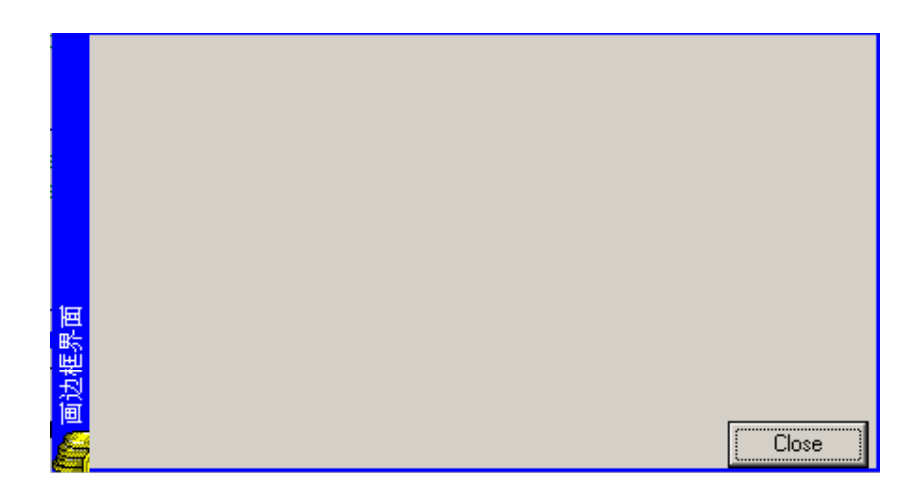

#### *实 现 技 术*

第一步先指明窗口 BorderStyle 为 bsNone, 这样就不能拉伸窗, 没有标题和边框。第二 步 就是在 FormPaint(TObject \*Sender)函 数 里 面 画 上标题 和 边 框 。这 个 函 数 响 应 消 息 OnPaint, 当出现重画窗口时调用。第三步就是响应 WM\_NCHITTEST 消息, 以便拖动窗口。当返回 这个消息的结果为 HTCAPTION 时, WINDOWS 就认为鼠标在标题框内, 所以能拖动窗口 移动。

### *实 现 步 骤*

第一步创建程序, 在 Object Inspector 中设置 BorderStyle 为 bsNone。

第二步添加 DrawTitle(), 代码如下:

void \_\_fastcall TfrmTitle::DrawTitle(void)

{

RECT rc;

//左边标题栏。

::SetRect(&rc,0,0,nTitleWidth,ClientHeight);

Canvas->Brush->Color = clBlue;

Canvas->FillRect(rc);

//右边边界。

::SetRect(&rc,ClientWidth-2,0,ClientWidth,ClientHeight);

Canvas->Brush->Color = clBlue;

Canvas->FillRect(rc);

//上面边界。

::SetRect(&rc,0,0,ClientWidth,2);

Canvas->Brush->Color = clBlue;

Canvas->FillRect(rc);

//下面边界。

::SetRect(&rc,0,ClientHeight-2,ClientWidth,ClientHeight);

Canvas->Brush->Color = clBlue;

```
4
```
 Canvas->FillRect(rc); //设置 ICON 位置。  $ImageIcon$  > Left = 0; ImageIcon->Top = ClientHeight - ImageIcon->Height; //输出标题。 char\* msg=Caption.c\_str();

## LOGFONT fontRec;

 memset(&fontRec,0,sizeof(LOGFONT)); fontRec.lfHeight =  $-13$ ; fontRec.lfWeight = FW\_NORMAL; fontRec.lfEscapement = 900; //字体旋转 90 度 。 lstrcpy(fontRec.lfFaceName,"宋 体 ");

HFONT hFont=CreateFontIndirect(&fontRec);//创建字体。 HFONT hOld=::SelectObject(Canvas->Handle,hFont);//选 中 字 体 。

 ::SetRect(&rc,0,0,nTitleWidth,ClientHeight); ::SetTextColor(Canvas->Handle,RGB(255,255,255));//设 置 字 体 的 颜 色 。 //输出标题。 ::TextOut(Canvas->Handle,3,ClientHeight - ImageIcon->Height,msg,lstrlen(msg));

 ::SelectObject(Canvas->Handle,hOld);//恢 复 。 ::DeleteObject(hFont);

```
}
```
第三步添加 OnNcHitTest(TMessage& tMsg)函数, 处理 WM\_NCHITTEST 消息。 void TfrmTitle::OnNcHitTest(TMessage& tMsg)

{

 TPoint pt; //取 得 鼠 标 位置。 pt.x=LOWORD(tMsg.LParam); pt.y=HIWORD(tMsg.LParam); pt =ScreenToClient(pt);//转换为客户坐标。

# RECT rc; ::SetRect(&rc,0,0,nTitleWidth,ClientHeight);

```
if(PtInRect(&rc,pt))//是否在自画的标题框内。
     tMsg.Result = HTCAPTION;//返 回 在 标 题 栏 内结果 。
 else 
     DefaultHandler(&tMsg);//让窗口 缺 省 消 息处理 函 数 处 理 。
```
}

# **实 例 3 创 建超级连接界面**

### *实 例 目 标*

本实例介绍如何创建的热点连接(hotlink),该连接指向一定的 Internet 资源。如果用户 单击超级连接, 就可以打开连接的文本。该热点连接初始为蓝色, 当鼠标移动到热点连接上 时, 就会变成绿色, 并且鼠标变为小手形状, 当点击这些热点连接时, 就能可以访问该连接 的 Internet 资源。如果热点为粉红色,表示已经访问过,程序的界面如下:

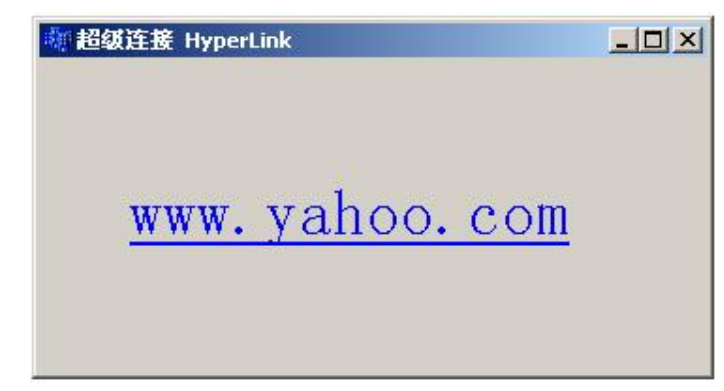

#### *实 现 技 术*

主要有几个要点, 第一个就是当鼠标移到上面时, 要设置字体不同的颜色。第二个就是 要设置鼠标形状。 第三个就是当按下时,打开浏览器连接网页。 第四个就是当已经连接了就 要改为粉红色。

#### *实 现 步 骤*

第一步就创建一个 Label 按件, 然后设置字体属性为有下划线, 并设置字体颜色为蓝色。 第二步就设置鼠标移动的消息响应。第三步就是实现按下连接后开始连接网站。 详细代码如下:

```
//--------------------------------------------------------------------------- 
__fastcall TfrmHyperLink::TfrmHyperLink(TComponent* Owner) 
      : TForm(Owner) 
{ 
     m_bHyperLinked = false;//设置为没有按下连接。
      lbHyperLink->Cursor = crHandPoint;//设 置 光 标 为 手 掌 形 状 。
} 
//--------------------------------------------------------------------------- 
// 鼠标讲入响应。
// 
void __fastcall TfrmHyperLink::lbHyperLinkMouseEnter(TObject *Sender) 
{ 
     if(!m_bHyperLinked)//如果没有按下设置颜色和手
      { 
           lbHyperLink->Font->Color = clGreen;//设 置 字 体 颜色为 绿 色 。
      } 
} 
//--------------------------------------------------------------------------- 
// 鼠标离开响应。
```

```
// 
void __fastcall TfrmHyperLink::lbHyperLinkMouseLeave(TObject *Sender) 
{ 
    if(!m_bHyperLinked)//如果没有按下设置颜色和手
     { 
          lbHyperLink->Font->Color = clBlue;//设 置 字 体 颜色为 蓝 色
     } 
} 
//--------------------------------------------------------------------------- 
// 鼠标弹起。
// 
void __fastcall TfrmHyperLink::lbHyperLinkMouseUp(TObject *Sender, 
        TMouseButton Button, TShiftState Shift, int X, int Y) 
{ 
    lbHyperLink->Font->Color = clFuchsia;//设置字体颜色为粉红色
} 
//--------------------------------------------------------------------------- 
// 鼠标按下。
// 
void __fastcall TfrmHyperLink::lbHyperLinkMouseDown(TObject *Sender, 
        TMouseButton Button, TShiftState Shift, int X, int Y) 
{ 
     String strUrl = lbHyperLink->Caption; //("www.yahoo.com"); 
     m_bHyperLinked = true; 
    ShowMessage("你已经按下连接");
    //打开网站连接。
     ShellExecute(NULL,"open",strUrl.c_str(),NULL,NULL,SW_SHOWNORMAL); 
} 
//---------------------------------------------------------------------------
```
# **实 例 4 创建不规则窗口 界 面**

# *实 例 目 标*

本例实现的目标是实现如右边界面。这个是一个不规则窗口界面,跟普通那种窗口相比, 具有尝心悦目感觉。

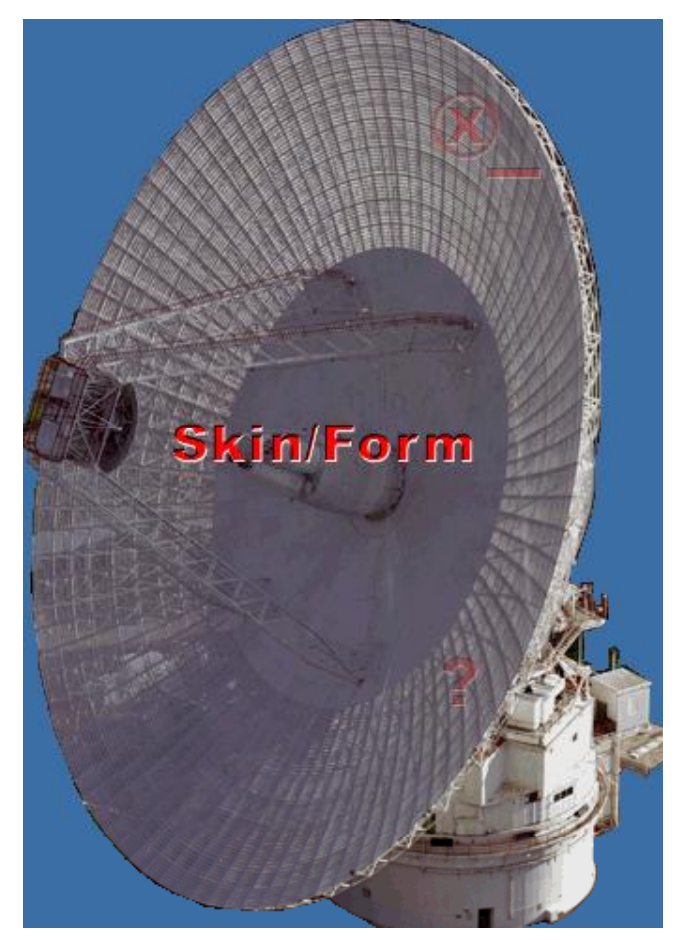

### *实 现 技 术*

在这个例子中关键是区域 API 使用。CreatePolygonRgn API 函数是用来创建多边形的 区域。SetWindowRgn API 函数是用来设置窗口的区域。

#### *实 现 步 骤*

第一步, 先创建一组图像区域要用的数组。

第二步, 加载图像, 读入区域组, 然后根据数组设置图像的区域, 然后显示出来。第三步, 就响应鼠标消息。

主要源程序如下:

//---------------------------------------------------------------------------

\_\_fastcall TMainForm::TMainForm(TComponent\* Owner)

```
 : TForm(Owner) 
{ 
    m_nMouseOnMe = -1;
} 
//--------------------------------------------------------------------------- 
// 
//创建窗口时, 创建图像对象。
// 
void __fastcall TMainForm::FormCreate(TObject *Sender) 
{ 
    pBitmap = new Graphics::TBitmap;//用来加载背景图像。
    text = new Graphics::TBitmap;//用来加载文字图像。
    minimize= new Graphics::TBitmap;//用来加载最小化图像。
    close = new Graphics::TBitmap;//用来加载关闭图像
    help = new Graphics::TBitmap;//用来加载帮助图像
     pBitmap->LoadFromFile("sat_dish.bmp");//加 载 背 景 图 像 。
     text->LoadFromFile("text.bmp");//加 载 文 字 图 像
     minimize->LoadFromFile("minimize.bmp");//加 载 最 小 化 图 像 。
     close->LoadFromFile("close.bmp");//加 载关闭 图 像
    help->LoadFromFile("help.bmp");//加载帮助图像
    pBitmap->Height = 520;//设置背景显示高度。
    pBitmap->Width = 520;//设置背景显示宽度。
    Count = -1;//区域有多少个点。
    oldX = 0;oldY = 0;Moving = false;//是否能移动。
    tempRgn = SKIN;//设置为多边形区域显示方式。
    LoadPath("Contour.txt");//读入多边形数组。
    SetRegion(SKIN);//设置区域。
} 
//--------------------------------------------------------------------------- 
// 显示背景图像。
// 
// 
/* BOOL BitBlt( 
    HDC hdcDest, // 指目标 DC
     int nXDest, // x-coord of destination upper-left corner 
     int nYDest, // y-coord of destination upper-left corner
```

```
 int nWidth, // width of destination rectangle 
     int nHeight, // height of destination rectangle 
     HDC hdcSrc, // handle to source DC 
    int nXSrc, // x-coordinate of source upper-left cornerint nYSrc, \frac{1}{2} y-coordinate of source upper-left corner
     DWORD dwRop // raster operation code 
     ); 
*/ 
void __fastcall TMainForm::FormPaint(TObject *Sender) 
{ 
     Source = pBitmap->Canvas->Handle;//取得图 像句柄 。
     Destination = MainForm->Canvas->Handle;//取 得 窗 口 句 柄 。
    BitBlt(Destination,0,0,520,520,Source,0,0,SRCCOPY);//显示图像在窗口里。
} 
//--------------------------------------------------------------------------- 
// 读入区域多边形数组。
// 
// 
void __fastcall TMainForm::LoadPath(AnsiString FileName) 
{ 
   FILE *fp = NULL;TPoint Point; 
   AnsiString Error; 
   if((fp = fopen(FileName.c_str(),"r"))==NULL)//打 开 文 件 。
   { 
          Error="Error opening file:"+FileName+".";//出 错 提 示 信 息 。
         MessageBox(MainForm->Handle,Error.c_str()," 区 域 API 界 面 程 序
",MB_TASKMODAL); 
          Application->Terminate(); 
   } 
   while(!( feof( fp ) ) )//读入数据。
   { 
         fscanf(fp,"%d",&Point.x);//以地十进制读入区域坐标。
          fscanf(fp,"%d",&Point.y); 
         Path[++Count] = Point; \lor \n \mathbb{R}存到数组。
   } 
   fclose(fp);//关闭文件。
} 
//--------------------------------------------------------------------------- 
// 调用 CreatePolygonRgn API 函数来创建区域。
// 如果 Mode==SKIN 就是创建多边形的区域。
// 如果 Mode = = FORM 就是创建矩形的区域。
//
```

```
//--------------------------------------------------------------------------- 
void __fastcall TMainForm::SetRegion(int Mode) 
{ 
   HRGN Rgn = NULL;
   if(Mode == SKIN)//创建多边形的区域
   { 
         Rgn = CreatePolygonRgn(&Path[0],Count,ALTERNATE); 
         SetWindowRgn(MainForm->Handle,Rgn,true); 
   } 
   else if(Mode == FORM)//创建矩形的区域
   { 
         Rgn = CreateRectRgn(0,0,MainForm->Width,MainForm->Height); 
         SetWindowRgn(MainForm->Handle,Rgn,true); 
   } 
   DeleteObject(Rgn); 
   MainForm->OnPaint(NULL); 
} 
//--------------------------------------------------------------------------- 
//响应窗口鼠标按下事件。
// 
void __fastcall TMainForm::FormMouseDown(TObject *Sender, 
       TMouseButton Button, TShiftState Shift, int X, int Y) 
{ 
   if(Button == mbRight)//如果为右键, 就是移动窗口。
   { 
        //记录当前位置。
        oldX = X;oldY = Y;//设置移动为 true.
        Moving = true;//设置鼠标为响四周可以移动图标。
         MainForm->Cursor = crSizeAll; 
   }; 
   if(Button == mbLeft)//如果为左键, 检查是否各种功能。
   { 
        if(Hover(X,Y)==_TEXT)//区域切换。
         { 
             if(tempRgn==SKIN) 
  \{ SetRegion(FORM); 
                  tempRgn=FORM; 
              } 
              else
```

```
 { 
                   SetRegion(SKIN); 
                   tempRgn=SKIN; 
               } 
          } 
         else if(Hover(X,Y) == CLOSE)//关闭
               Application->Terminate(); 
         else if(Hover(X,Y) == MINIMIZE)//最小化。
               MainForm->FormClick(NULL); 
         else if(Hover(X,Y) == HELP)//打开帮助
               Help(); 
   };//if(Button==mbLeft) 
} 
//--------------------------------------------------------------------------- 
// 当鼠标移动时响应。
// 
void __fastcall TMainForm::FormMouseMove(TObject *Sender, 
        TShiftState Shift, int X, int Y) 
{ 
   curentX=X;//保存当前坐标。
   curentY=Y; 
   if(Moving)//是移动
   { 
         MainForm->Left += (X-oldX);//取得按右键时鼠标移动大小。
         MainForm\rightarrow Top += (Y-oldY);} 
   else 
   { 
          MouseOnMe(X,Y); 
     };//else 
} 
//--------------------------------------------------------------------------- 
void __fastcall TMainForm::FormMouseUp(TObject *Sender, 
        TMouseButton Button, TShiftState Shift, int X, int Y) 
{ 
   if(Button==mbRight)//当右键弹起时, 移动结束。
   { 
         Moving = false; MainForm->Cursor = crDefault; 
   } 
   MainForm->OnPaint(NULL); 
}
```

```
//--------------------------------------------------------------------------- 
// 判断鼠标是否在按钮上面.
//--------------------------------------------------------------------------- 
#pragma warn -rvl 
int __fastcall TMainForm::Hover(int X,int Y) 
{ 
   if((X>170) && (X<350) && (Y>240) && (Y<270)) return _TEXT; 
   if((X>340) && (X<375) && (Y>105) && (Y<115)) return MINIMIZE; 
   if((X>305) && (X<350) && (Y>60) && (Y<105)) return CLOSE;
   if((X>315) && (X<345) && (Y>365) && (Y<395)) return HELP;
} 
//--------------------------------------------------------------------------- 
//当单击窗体时响应.
// 
void __fastcall TMainForm::FormClick(TObject *Sender) 
{ 
    if(Hover(curentX,curentY) == MINIMIZE)//如果是最小化.
          Application->Minimize(); 
} 
//--------------------------------------------------------------------------- 
// 打开帮助.
//--------------------------------------------------------------------------- 
void __fastcall TMainForm::Help(void) 
{ 
    ShowMessage("打开帮助文档! ");
} 
//--------------------------------------------------------------------------- 
// 
// 
void __fastcall TMainForm::MouseOnMe(int X, int Y) 
{ 
          Destination = MainForm->Canvas->Handle;//取 得 窗 口 句 柄 。
         if(Hover(X,Y) == TEXT)//当在 Skin/Form 上面
          { 
               Source = text->Canvas->Handle; 
               BitBlt(Destination,170,240,2*180,2*30,Source,0,0,SRCCOPY); 
               MainForm->Cursor = crHandPoint; 
          } 
         else if(Hover(X,Y) == MINIMIZE)//当在最小化按钮上面
          { 
               Source=minimize->Canvas->Handle; 
               BitBlt(Destination,340,105,35,10,Source,0,0,SRCCOPY); 
               MainForm->Cursor = crHandPoint; 
          }
```

```
else if(Hover(X,Y) = = CLOSE)//当在关闭按钮上面
 { 
     Source=close->Canvas->Handle; 
     BitBlt(Destination,305,60,45,45,Source,0,0,SRCCOPY); 
     MainForm->Cursor = crHandPoint; 
 } 
else if(Hover(X,Y) == HELP)//当在帮助按钮上面。
 { 
     Source=help->Canvas->Handle; 
     BitBlt(Destination,315,365,30,30,Source,0,0,SRCCOPY); 
     MainForm->Cursor = crHandPoint; 
 } 
else//不在任何按钮上面。
 { 
     MainForm->Cursor = crDefault; 
     MainForm->OnPaint(NULL); 
 }
```
}

# **实 例 5 创建可扩展对话框界面**

# *实 例 目 标*

实现目标就是可以扩展的对话框, 跟 QQ 的对话一样。对于一个复杂的对话框而言, 大 家都想能够简洁明快的解决方法。有时候一些控件被频繁地使用, 而另外一些很少使用。这 时, 如果提供一种可收缩的解决方案, 来扩展或者收缩对话框, 使一些常用的控件处于可见 状态, 而另外一些处于不可见状态, 一旦需要时, 就可点击按钮打开这些控件。如下图所标:

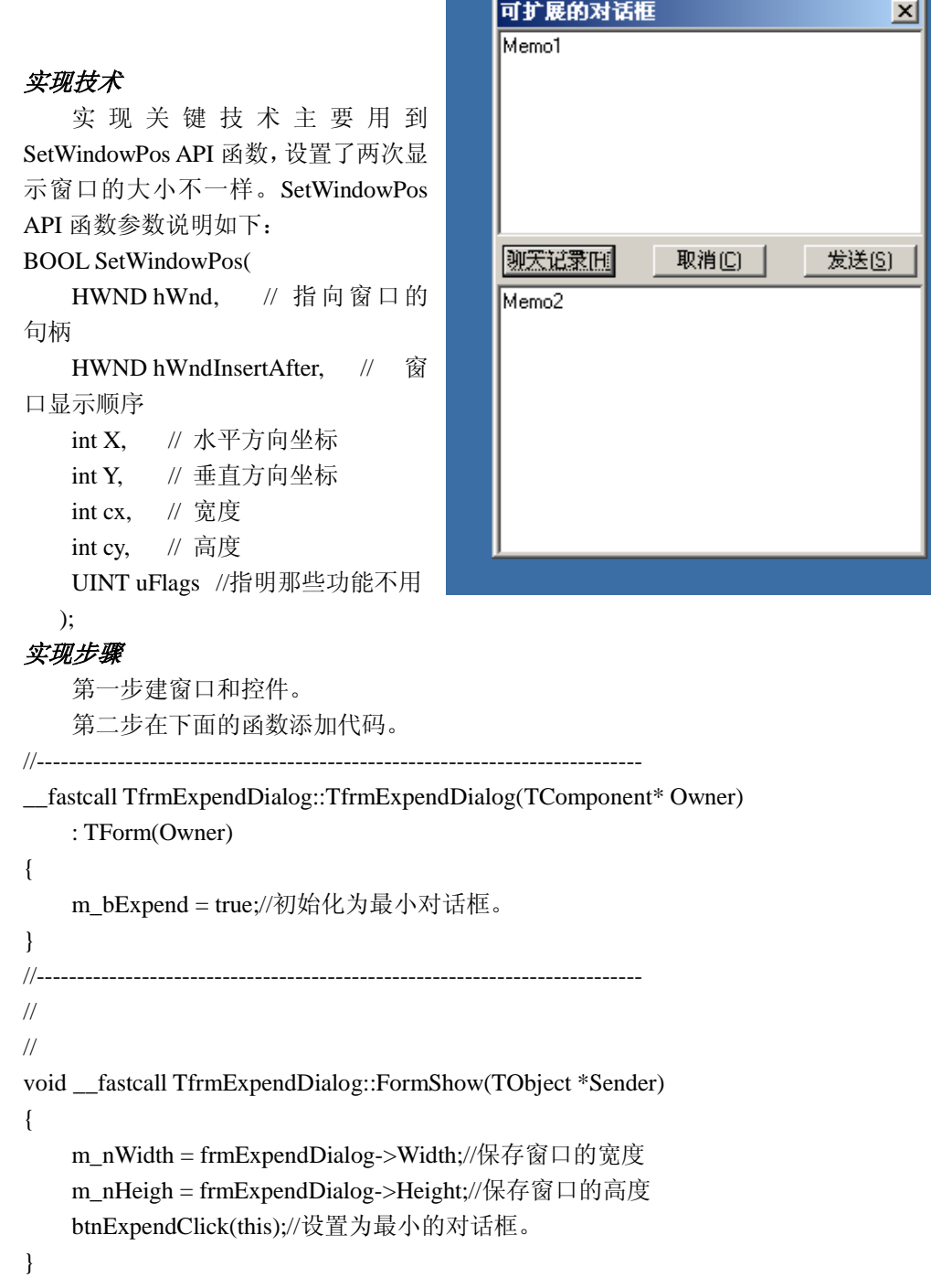

```
//--------------------------------------------------------------------------- 
// 
// 
void __fastcall TfrmExpendDialog::btnExpendClick(TObject *Sender) 
{ 
     m_bExpend = !m_bExpend;//交 替 变 化 。
     if( m_bExpend ) 
     { //扩展对话框。
          SetWindowPos( frmExpendDialog->Handle,NULL, 
                              0,0,m_nWidth,m_nHeigh, 
                              SWP_NOMOVE | SWP_NOZORDER); 
      } 
     else 
      { 
          int nHeigh = btnExpend->Top + btnExpend->Height + 25;// 
         //缩小对话框。
          SetWindowPos( frmExpendDialog->Handle,NULL, 
                         0,0,m_nWidth,nHeigh, 
                         SWP_NOMOVE | SWP_NOZORDER); 
     } 
} 
//--------------------------------------------------------------------------- 
// 
// 
void __fastcall TfrmExpendDialog::btnCancleClick(TObject *Sender) 
{ 
    Close();//关闭窗口。
} 
//---------------------------------------------------------------------------
```
# **实 例 6 创 建 NEO Skin 窗口界面**

#### *实 例 目 标*

本实例创建如 NEO 界面的程序, 但它也是一个可换皮肤的程序。当你设置不同的图片 时, 就可以变成不同的界面。界面如下所示:

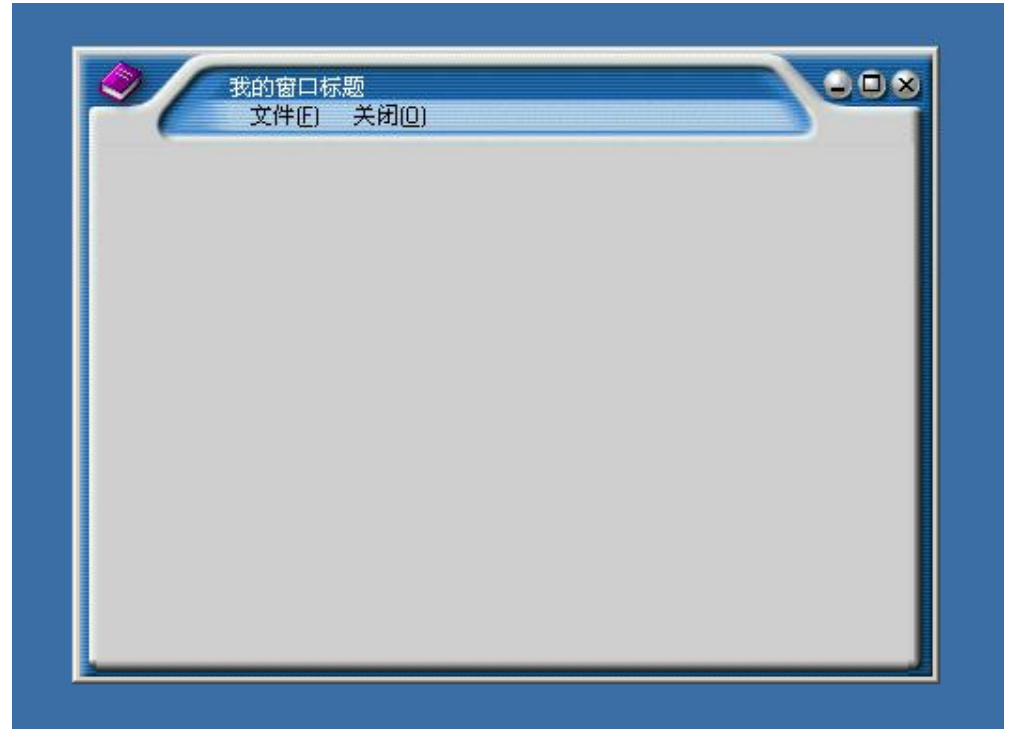

#### *实 现 技 术*

本实例的实现中, 用到了很多图像控件。灵活地运用图像控件, 可以写出很漂亮的界面 程序。也用到消息处理函数, 处理有焦点和无焦点时, 图像的更换。最关键的就是处理好图 像控件的坐标和大小的变化。

#### *实 现 步 骤*

第一步, 重载 CreateParams 函数改变窗口的类型。第二步, 设置各种 Panel 和图像控件。 第三步就是处理当窗口变化时,改变图像控件的位置和大小。 具体实现,关键源程序如下:

//---------------------------------------------------------------------------

\_\_fastcall TfrmNeo::TfrmNeo(TComponent\* Owner)

: TForm(Owner)

{

 $Color = (TColor)0x00CFCFCF;$  FCaptionMouseDown = false; lbCaption->Caption = TForm::Caption; //设置右下角的图片位置跟右边的图片对齐。

```
 ImageBottomRight->Left = PanelBottom->Width - ImageBottomRight->Width; 
    //设置下面图片宽度。
     ImageBottom->Width = ImageBottomRight->Left - ImageBottom->Left; 
    //设置是否有最小化, 最大化按钮。
     ImageMin->Visible = (BorderIcons.Contains(biMinimize)); 
     ImageMax->Visible = (BorderIcons.Contains(biMaximize)); 
    //设置最小化, 最大化, 关闭和恢复按钮的位置。
     ImageMin->Left = PanelTop->Width - 58; 
     ImageMax->Left = PanelTop->Width - 40; 
     ImageRestore->Left = PanelTop->Width - 40; 
     ImageClose->Left = PanelTop->Width - 22; 
} 
//--------------------------------------------------------------------------- 
// 当窗口得到焦点消息 WM_ACTIVATE 时, 就调用函数, 改变标题图片。
// 
void TfrmNeo::OnActivateMessage(TMessage& tMsg) 
{ 
     switch(tMsg.WParamLo) 
     { 
         case WA_ACTIVE: 
         case WA_CLICKACTIVE://激 活 。
         { 
              ImageTopLeft->Picture = ImageFTopLeft->Picture; 
              ImageTopCenter->Picture = ImageFTopCenter->Picture; 
              ImageTopRight->Picture = ImageFTopRight->Picture; 
              PanelTop->Refresh(); 
              break; 
         } 
        case WA_INACTIVE://失去焦点时。
         { 
              ImageTopLeft->Picture = ImageLTopLeft->Picture; 
              ImageTopCenter->Picture = ImageLTopCenter->Picture; 
              ImageTopRight->Picture = ImageLTopRight->Picture; 
              break; 
         } 
     }//end of switch 
} 
// 
// 当顶 Panel 改变大小时, 就是窗口改变了大小。
// 
void __fastcall TfrmNeo::PanelTopResize(TObject *Sender) 
{ 
    //设置最顶右边的图像位置。
```

```
 ImageTopRight->Left = PanelTop->Width - ImageTopRight->Width; 
    //设置最顶中间的图像位置。
     ImageTopCenter->SendToBack();//设置为 显 示 顺 序 。
     //位 置 。
     ImageTopCenter->Left = ImageTopLeft->Left + ImageTopLeft->Width; 
     //宽 度 。
     ImageTopCenter->Width = ImageTopRight->Left - ImageTopCenter->Left; 
    //设置标题栏宽度。
     lbCaption->Width = ImageTopCenter->Width; 
    //设置最小化, 最大化, 关闭按钮的位置。
     ImageMin->Left = PanelTop->Width - 58; 
     ImageMax->Left = PanelTop->Width - 40; 
     ImageRestore->Left = PanelTop->Width - 40; 
     ImageClose->Left = PanelTop->Width - 22; 
     PanelTop->Update(); 
} 
// 
// 改变窗口的类型。
// 
void __fastcall TfrmNeo::CreateParams(TCreateParams& Params) 
{ 
     TForm::CreateParams(Params);//设 置 缺 省 的 参 数 。
    Params.Style |= WS_POPUP;//修改为弹出式窗口。
    Params.Style ^= WS_DLGFRAME;//没有边框。
} 
// 
// 当按下标题栏时, 准备移动窗口。
// 
void __fastcall TfrmNeo::lbCaptionMouseDown(TObject *Sender, 
       TMouseButton Button, TShiftState Shift, int X, int Y) 
{ 
     FCaptionMouseDown = true; 
    FCaptionMouseX = lbCaption > Left + X;FCaptionMouseY = lbCaption->Top + Y;} 
//--------------------------------------------------------------------------- 
// 取消息移动窗口。
// 
void __fastcall TfrmNeo::lbCaptionMouseUp(TObject *Sender, 
       TMouseButton Button, TShiftState Shift, int X, int Y) 
{ 
     FCaptionMouseDown = false;
```

```
} 
//--------------------------------------------------------------------------- 
// 当鼠标移动时, 开始移动窗口。
// 
void __fastcall TfrmNeo::lbCaptionMouseMove(TObject *Sender, 
        TShiftState Shift, int X, int Y) 
{ 
      TPoint MousePos; 
      if (FCaptionMouseDown && WindowState != wsMaximized) 
      { 
           GetCursorPos(&MousePos); 
          Top = MousePos.y - FCaptionMouseY; 
          Left = MousePos.x - FCaptionMouseX; 
      } 
} 
//--------------------------------------------------------------------------- 
// 
// 
void __fastcall TfrmNeo::PanelBottomResize(TObject *Sender) 
{ 
     //设置右下角的图片位置跟右边的图片对齐。
      ImageBottomRight->Left = PanelBottom->Width - ImageBottomRight->Width; 
      //设 置下面 图 片 宽 度 。
      ImageBottom->Width = ImageBottomRight->Left - ImageBottom->Left; 
} 
//--------------------------------------------------------------------------- 
void __fastcall TfrmNeo::SpeedButton1Click(TObject *Sender) 
{ 
     ShowMessage("按下文件菜单");
} 
//--------------------------------------------------------------------------- 
void __fastcall TfrmNeo::SpeedButton2Click(TObject *Sender) 
{ 
     Close(); 
} 
//--------------------------------------------------------------------------- 
// 响应最小化
// 
void __fastcall TfrmNeo::ImageMinClick(TObject *Sender) 
{ 
      if (Application->MainForm == this) 
           Application->Minimize();
```

```
 else 
           WindowState = wsMinimized; 
} 
//--------------------------------------------------------------------------- 
\mathcal U 响应关闭。
// 
void __fastcall TfrmNeo::ImageCloseClick(TObject *Sender) 
{ 
      Close(); 
} 
//--------------------------------------------------------------------------- 
// 响应最大化
// 
void __fastcall TfrmNeo::ImageMaxClick(TObject *Sender) 
{ 
      WindowState = wsMaximized; 
      ImageRestore->Enabled = true; 
      ImageRestore->Visible = true; 
      ImageMax->Enabled = false; 
      ImageMax->Visible = false; 
} 
// 响应恢复
// 
void __fastcall TfrmNeo::ImageRestoreClick(TObject *Sender) 
{ 
      WindowState = wsNormal; 
      ImageRestore->Enabled = false; 
      ImageRestore->Visible = false; 
     ImageMax->Enabled = true;
      ImageMax->Visible = true; 
} 
//--------------------------------------------------------------------------- 
// 双击标题栏响应
// 
void __fastcall TfrmNeo::lbCaptionDblClick(TObject *Sender) 
{ 
      if(BorderIcons.Contains(biMaximize)) 
      { 
           if( WindowState == wsMaximized ) 
           { 
                ImageRestoreClick(this); 
           } 
           else if( WindowState == wsNormal ) 
           {
```
ImageMaxClick(this);  $\}$  $\hspace{0.02cm}\}$  $\bar{\mathcal{E}}$ 

# **实 例 7 创 建 Windows2000 透明窗口界面**

### *实 例 目 标*

本例目标就是实现 win2000 透明窗口, 其实很简单。界面如下所示:

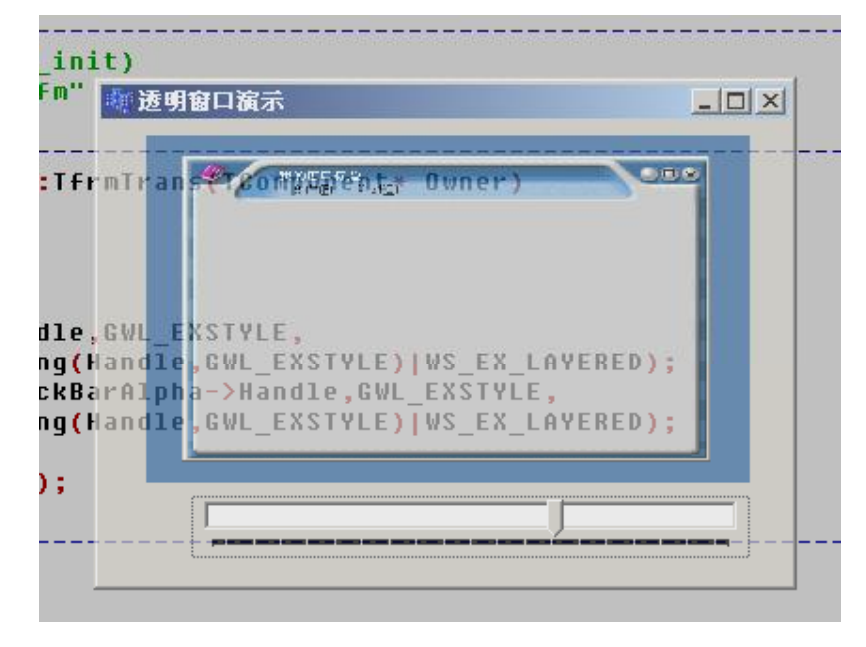

# *实 现 技 术*

主 要 调 用 API 函 数 SetWindowLong 和 SetLayeredWindowAttributes 。 其 中 用 SetWindowLong 函数来设置窗口的透明类型参数, 用 SetLayeredWindowAttributes 设置窗口 透明度。

#### *实 现 步 骤*

第一步添加 TTrackBar 控件, 添加位置变化时响应函数。 第二步添加如下代码: //---------------------------------------------------------------------------

\_\_fastcall TfrmTrans::TfrmTrans(TComponent\* Owner)

```
 : TForm(Owner)
```
{

```
m<sub>n</sub>Alpha = 255;
```
//设置 WINDOWS2000 透明窗口参数 WS\_EX\_LAYERED。

SetWindowLong(Handle,GWL\_EXSTYLE,

 GetWindowLong(Handle,GWL\_EXSTYLE)|WS\_EX\_LAYERED); SetWindowLong(TrackBarAlpha->Handle,GWL\_EXSTYLE,

GetWindowLong(Handle,GWL\_EXSTYLE)|WS\_EX\_LAYERED);

//设置为不透明。

SetAlpha(m\_nAlpha);

}

//---------------------------------------------------------------------------

// 设置透明度。

```
// 
void inline __fastcall TfrmTrans::SetAlpha(int nAlpha) 
{ 
    //设置窗口透明度。LWA_ALPHA 指明用混合值 nAlpha 设置窗口透明度。
     SetLayeredWindowAttributes(Handle,NULL,nAlpha,LWA_ALPHA); 
     SetLayeredWindowAttributes(TrackBarAlpha->Handle,NULL,255,LWA_ALPHA); 
} 
// 
// 当改变 TrackBar 时调用此函数来改变透明度。
// 
void __fastcall TfrmTrans::TrackBarAlphaChange(TObject *Sender) 
{ 
     m_nAlpha = TrackBarAlpha->Position; 
     SetAlpha(m_nAlpha); 
} 
//---------------------------------------------------------------------------
```
# **实 例 8 创建自画弹出式菜 单 界 面**

### *实 例 目 标*

本实例实现自画弹出式菜单,可以用自画菜单做出很多漂亮的界面,让人耳目一新。界 面如下:

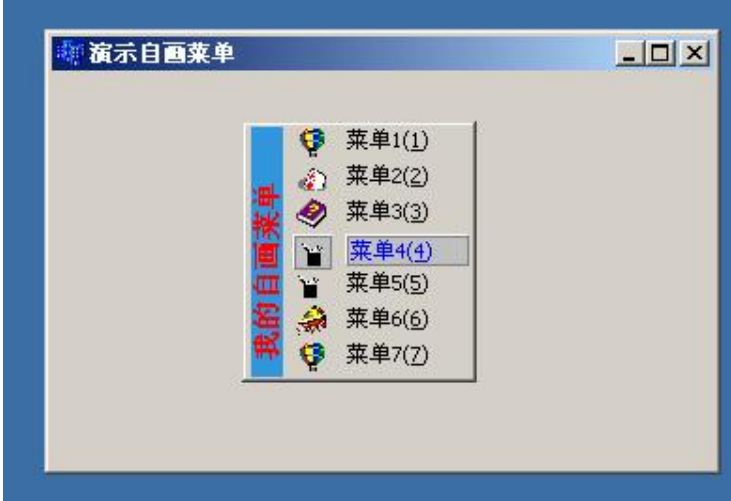

#### *实 现 技 术*

本 实 例 主 要 用设置 弹 出 式 菜 单 中 自 画 属 性 的 函 数 ExpandMenuItemWidth 和 DrawNewItem。

#### *实 现 步 骤*

第一步添加弹出式菜单和图像列表, 设置每项菜单的名称和 ICON。第二步添加自画函 数。主要代码如下:

```
//--------------------------------------------------------------------------- 
__fastcall TfrmPopupMenu::TfrmPopupMenu(TComponent* Owner) 
     : TForm(Owner) 
{ 
} 
//--------------------------------------------------------------------------- 
// 
// 设置每个菜单项的宽度和高度。
// 
void __fastcall TfrmPopupMenu::ExpandMenuItemWidth(TObject *Sender, 
       TCanvas *ACanvas, int &Width, int &Height) 
{ 
     Width += TEXT_SPACE; 
} 
// 
// 画每个菜单项。
//
```

```
void __fastcall TfrmPopupMenu::DrawNewItem(TObject *Sender, TCanvas *ACanvas, 
   const TRect &ARect, bool Selected) 
{ 
    TMenuItem *MenuItem = ((TMenuItem*)Sender);//得 到当前 菜 单 项 。
   //得到复选框的大小。
    CheckmarkSize = GetSystemMetrics(SM_CXMENUCHECK); 
   //整个菜单的高度。
    MenuHeight = ARect.Height() * MenuItem->Parent->Count; 
    VerticalBarLength = MenuHeight / 4; 
   if(!VerticalBarDrawn)//判断是否要重画。
     { 
       //设置左边显示的字体。
         OldFont = (TFont*)SelectObject(ACanvas->Handle, 
                             CreateFontIndirect(&VerticalFont)); 
       //设置字体显示颜色。
         OldForegroundColor = SetTextColor(ACanvas->Handle, clRed); 
       //设置字体背景显示的颜色。
        OldBackgroundColor = SetBkColor(ACanvas->Handle, TColor(RGB(50,150,220))); 
        //设置显示窗口大小。
         VerticalDrawingRect = Rect(0, 0, CheckmarkSize+TEXT_SPACE, MenuHeight); 
       //设置左边显示字符串为空字符串。
         VerticalText = VerticalText.StringOfChar(' ',VerticalBarLength); 
       //设置左边显示字符串。
        VerticalText.Insert("我的自画菜单 ",1);
       //显示左边字符串,并且进行剪栽字符串。
         ExtTextOut(ACanvas->Handle, 2, MenuHeight, ETO_CLIPPED, 
          &VerticalDrawingRect, VerticalText.c_str(), VerticalBarLength, NULL); 
       //恢复原来的字体。
         SelectObject(ACanvas->Handle,OldFont); 
       //恢复字体背景的颜色。
         SetBkColor(ACanvas->Handle, OldBackgroundColor); 
       //设置已经画了左边字符串。
         VerticalBarDrawn = true; 
    } 
    // 
   TempRect = ARect;if(Selected)//选中的菜单。
    { 
       //设置菜单项字符串显示区域。
        TempRect.Left += LOWORD(CheckmarkSize)+ICON_SPACE; 
       //设置菜单项画笔类型。
```

```
 ACanvas->Pen->Style = psSolid; 
//设置画笔颜色。
 ACanvas->Pen->Color = clWhite; 
//设置背景填充颜色。
 ACanvas->Brush->Color = clLtGray; 
//画矩形。
 ACanvas->Rectangle( 
     TempRect.Left-MENU_TEXT_LEFT +1, 
    MenuItem->MenuIndex*MENU_ITEM_OFFSET-SPACE_BETWEEN_MENUS 
         +1.
     ARect.Width() -2, 
     MenuItem->MenuIndex*MENU_ITEM_OFFSET+MENU_TEXT_HEIGHT -2); 
//设置画笔颜色。
 ACanvas->Pen->Color = clGray; 
//画矩形。
 ACanvas->Rectangle( 
     TempRect.Left-MENU_TEXT_LEFT + 2, 
    MenuItem->MenuIndex*MENU_ITEM_OFFSET-SPACE_BETWEEN_MENUS 
       +2,
     ARect.Width() -1, 
     MenuItem->MenuIndex*MENU_ITEM_OFFSET+MENU_TEXT_HEIGHT -1); 
//设置菜单字体的颜色。
SetTextColor(ACanvas->Handle, clBlue );
//在矩形内显示菜单字符串。
TempRect.left += 2;
TempRect.top += 2;DrawText(ACanvas->Handle,MenuItem->Caption.c_str(),MenuItem->Caption.Length()
```
&TempRect, 0);

,

 $\mathcal{U}$ 下面开始画 ICON。 ACanvas->Pen->Style = psSolid; ACanvas->Pen->Color = clWhite;

 ACanvas->Rectangle( 24, MenuItem->MenuIndex \* MENU\_ITEM\_OFFSET, 25+MENU\_ITEM\_OFFSET+1, MenuItem->MenuIndex \* MENU\_ITEM\_OFFSET+MENU\_TEXT\_HEIGHT);

 ACanvas->Pen->Color = clGray; ACanvas->Rectangle( 25,

```
 MenuItem->MenuIndex * MENU_ITEM_OFFSET+1, 
         25+MENU_ITEM_OFFSET+1, 
         MenuItem->MenuIndex * MENU_ITEM_OFFSET+MENU_TEXT_HEIGHT+1); 
    //从 IMAGELIST 得到 ICON。
     ImageListMenu->GetIcon(MenuItem->ImageIndex,Icon); 
    \mathcal{U} \boxplus \mathcal{F} ICON。
     ACanvas->Draw(26+2,MenuItem->MenuIndex * MENU_ITEM_OFFSET+2,Icon); 
else//没有选中。
```
{

}

```
//设置菜单项字符串显示区域。
```

```
 TempRect.Left += LOWORD(CheckmarkSize)+ICON_SPACE;
```
//设置菜单项画笔类型。

ACanvas->Pen->Style = psClear;

//画矩形。

ACanvas->Rectangle(

TempRect.Left-MENU\_TEXT\_LEFT-2,

MenuItem->MenuIndex\*MENU\_ITEM\_OFFSET-SPACE\_BETWEEN\_MENUS -2,

```
 ARect.Width()+2,
```

```
 MenuItem->MenuIndex*MENU_ITEM_OFFSET+MENU_TEXT_HEIGHT+2); 
 //设 置 菜 单 显 示 颜色。
```

```
 SetTextColor(ACanvas->Handle, clBlack);
```

```
//在矩形内显示菜单字符串。
```

```
DrawText(ACanvas->Handle,MenuItem->Caption.c_str(),MenuItem->Caption.Length(), 
&TempRect, 0);
```

```
 ///////////////////////////////////////////////////////////////////////
```
ACanvas->Pen->Style = psClear;

```
 ACanvas->Rectangle(
```
24,

```
 MenuItem->MenuIndex * MENU_ITEM_OFFSET-2,
```

```
 25+MENU_ITEM_OFFSET+2,
```

```
 MenuItem->MenuIndex * MENU_ITEM_OFFSET+MENU_TEXT_HEIGHT+2);
```

```
//从 IMAGELIST 得到 ICON。
```
ImageListMenu->GetIcon(MenuItem->ImageIndex,Icon);

 $\mathcal{U} \boxtimes \mathcal{F}$  ICON。

ACanvas->Draw(26,MenuItem->MenuIndex \* MENU\_ITEM\_OFFSET,Icon);

```
 }
```

```
 //刷 新
 ACanvas->Refresh();
```

```
// 
// 创建竖排菜单的字体。
// 
void __fastcall TfrmPopupMenu::CreateVerticalFont(void) 
{ 
     ZeroMemory(&VerticalFont,sizeof(VerticalFont)); 
     VerticalFont.lfHeight = -15; 
     VerticalFont.lfEscapement = 900; 
     VerticalFont.lfOrientation = 900; 
     VerticalFont.lfWeight = FW_BLACK; 
     StrPCopy(VerticalFont.lfFaceName, "宋 体 "); 
} 
// 
// 创建窗口时, 设置自画菜单。
// 
void __fastcall TfrmPopupMenu::FormCreate(TObject *Sender) 
{ 
     if(PopupMenuOwerDraw->Items->Count > 0) 
     { 
          for(int i=0; i <= PopupMenuOwerDraw->Items->Count-1; i++) 
          { 
             //设置得到每项菜单大小函数。
              PopupMenuOwerDraw->Items->Items[i]->OnMeasureItem 
                  = ExpandMenuItemWidth;
             //设置每项菜单自画。
              PopupMenuOwerDraw->Items->Items[i]->OnDrawItem 
                   = DrawNewItem; 
          } 
   } 
   //创建竖排的菜单字体。
   CreateVerticalFont(); 
   Icon = new TIcon;} 
//--------------------------------------------------------------------------- 
void __fastcall TfrmPopupMenu::FormClose(TObject *Sender, 
       TCloseAction &Action) 
{ 
     delete Icon; 
} 
//--------------------------------------------------------------------------- 
// 当弹出菜单时, 设置没有画最左边的菜单。
//
```
void \_\_fastcall TfrmPopupMenu::PopupMenuOwerDrawPopup(TObject \*Sender) { VerticalBarDrawn = false; } //---------------------------------------------------------------------------

# 实例9 创建自画主菜单界面

### *实 例 目 标*

本实现自画主菜单,现在有很多软件的界面都有自己特色的菜单。实现菜单的界面如下:

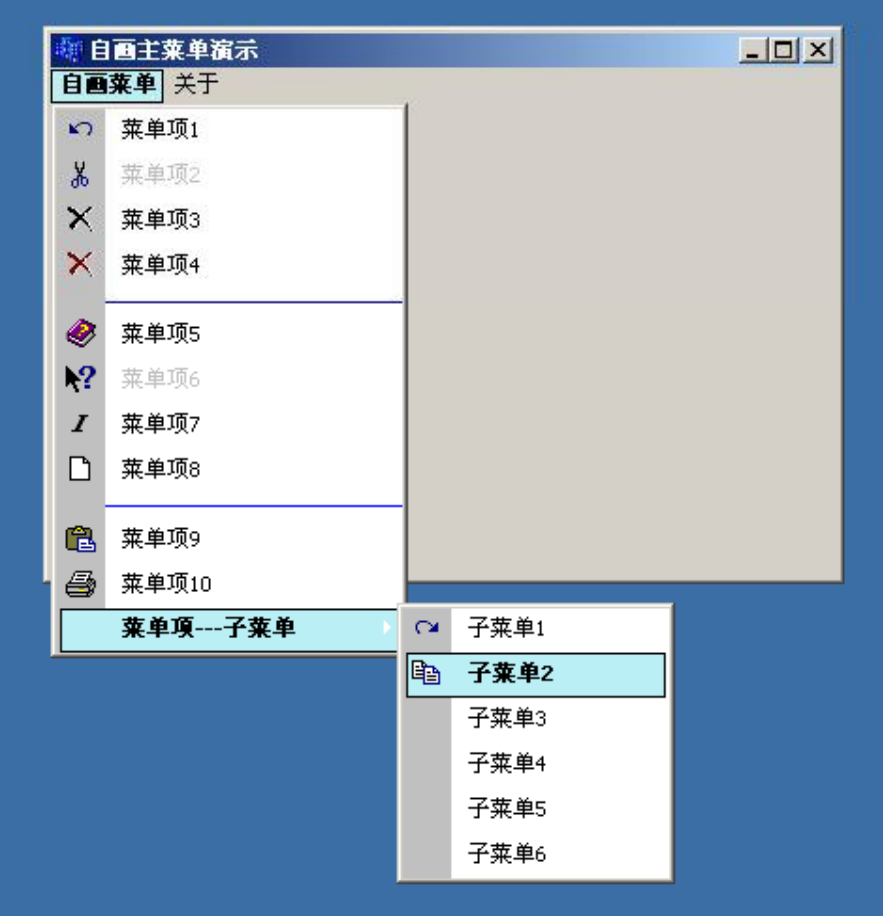

#### *实 现 技 术*

主要设置自画菜单回调函数。当每项菜单显示时就会调用回调函数进行自画,达到每项 菜单一样的风格。当选中后作不同的自画,就显示了不同的效果。

#### *实 现 步 骤*

//

第一步添加主菜单和 ICON 图像列表。第二步添加所有事件响应函数。第三步添加回调 函数。主要代码如下:

//---------------------------------------------------------------------------

\_\_fastcall TfrmMainMenu::TfrmMainMenu(TComponent\* Owner)

#### : TForm(Owner)

```
{ 
} 
//--------------------------------------------------------------------------- 
// 创建窗口时设置菜单项的参数。
```
void \_\_fastcall TfrmMainMenu::FormCreate(TObject \*Sender) {  $Customer = TColor(RGB(185, 239, 245));$ MainMenuHighlightColor = Custom; MainMenuTextColor = clBlack; MainMenuTextBackground = clSilver; MainMenuHighlightTextColor = clBlack; VerticalColor = clSilver; MenuColor = clWhite; HighlightColor = Custom; BorderColor = clBlack;//菜 单 边 框 颜色。 NormalTextColor = clBlack;// NormalTextBackground = clWhite; HighlightTextColor = clBlack; DisabledTextColor = clSilver; VerticalWidth  $= 26$ ; FocusRectRightIndent =  $3$ ; FocusRectLeftIndent = 3; LeftTextPos  $= 35$ ;  $SideBuffer = 1;$  if(Menu->Images == NULL) MenuIncreaseWidth  $= 100$ ; else  $M$ enuIncreaseWidth = 50; Offset  $= 5$ ; } //--------------------------------------------------------------------------- // 第二步添加。 // 主菜单第一项自画。 // void \_\_fastcall TfrmMainMenu::MenuOwerDrawDrawItem(TObject \*Sender, TCanvas \*ACanvas, TRect &ARect, bool Selected) { TRect FocusRectBorder; TRect FocusRectFill; //得到菜单项。 TMenuItem \*MenuItem = ((TMenuItem\*)Sender); //保存菜单字符串。 AnsiString Text = MenuItem->Caption;

```
// 填充菜单项背景颜色。
 ACanvas->Brush->Color = Color; 
 ACanvas->FillRect(ARect); 
//没有菜单内容就返回。
if(Text == "") return;
```
if(Selected)//选 中 菜 单 。

#### {

```
// 画菜单外面边框。
 FocusRectBorder = ARect; 
 ACanvas->Brush->Color = BorderColor; 
 ACanvas->FrameRect(FocusRectBorder); 
//填充菜单内部
 FocusRectFill = ARect; 
//设置内部边框比外面要小点。
 FocusRectFill.Top += SideBuffer; 
 FocusRectFill.Left += SideBuffer; 
 FocusRectFill.Right -= SideBuffer; 
 FocusRectFill.Bottom -= SideBuffer; 
//设置为高度显示的颜色。
 ACanvas->Brush->Color = MainMenuHighlightColor; 
 ACanvas->FillRect(FocusRectFill);
```

```
// 设置当菜单选中后字体的颜色。
 ACanvas->Font->Color = MainMenuHighlightTextColor; 
 ACanvas->Font->Style = TFontStyles() << fsBold;
```

```
 else//没 有 选 中 。
```
}

```
 { 
    // 设置当菜单字体的颜色。
     ACanvas->Font->Color = MainMenuTextColor; 
     ACanvas->Font->Style = TFontStyles(); 
 }
```

```
 int TextLength = Text.Length(); 
TRect TextRect = ARect;//设置从什么地方开始画菜单项字符串。
TextRect.Left += 5;TextRect.Top += 1;// 显示菜单项字符串。
 DrawText(ACanvas->Handle,Text.c_str(), TextLength, &TextRect, 0);
```

```
//--------------------------------------------------------------------------- 
//画每项菜单。
// 
void __fastcall TfrmMainMenu::MenuItemDrawItem(TObject *Sender, 
        TCanvas *ACanvas,const TRect &ARect, bool Selected) 
{ 
     int TopPos, TextLength; 
     AnsiString Text; 
     TRect TempRect; 
     TRect VerticalRect; 
     TRect FocusRectBorder; 
     TRect FocusRectFill; 
     TRect TextRect; 
    //得到当前菜单项。
     TMenuItem *MenuItem = ((TMenuItem*)Sender); 
    //得到菜单项的字符串。
    Text = MenuItem > Captain;//刷新菜单项背景。
     ACanvas->Brush->Color = MenuColor; 
     ACanvas->FillRect(ARect); 
    // 画菜单项的分隔条。
     if(Text==BLANK_LINE) 
     { 
         // 画分隔条最左边垂直的 Bar
          VerticalRect = ARect; 
          VerticalRect.Top -= SideBuffer; 
          VerticalRect.Right = VerticalWidth; 
          VerticalRect.Bottom += SideBuffer; 
          ACanvas->Brush->Color = VerticalColor; 
          ACanvas->FillRect(VerticalRect); 
         // 画一条分隔直线。
          TColor oldColor = ACanvas->Pen->Color; 
         ACanvas->Pen->Color = c1Blue; ACanvas->MoveTo(VerticalWidth,ARect.Top+ARect.Height()/2); 
          ACanvas->LineTo(ARect.Right,ARect.Top+ARect.Height()/2); 
          ACanvas->Pen->Color = oldColor; 
          return; 
     } 
    // 其它菜单项的自画
     TextLength = Text.Length(); 
     if(Selected)//选 中 菜 单 。
```
{

//画最左边的垂直的 BAR。 VerticalRect = ARect; VerticalRect.Top -= SideBuffer;  $VerticalRect.Right = VerticalWidth;$  VerticalRect.Bottom += SideBuffer; ACanvas->Brush->Color = VerticalColor; ACanvas->FillRect(VerticalRect);

if(MenuItem->Enabled)//如 果 菜 单 有 效 。

```
 { 
        //画一个焦点四边框。
          FocusRectBorder = ARect; 
          FocusRectBorder.Left += FocusRectLeftIndent - SideBuffer; 
          FocusRectBorder.Right -= FocusRectRightIndent - SideBuffer; 
          ACanvas->Brush->Color = BorderColor; 
          ACanvas->FrameRect(FocusRectBorder); 
        //填充内部颜色。
         FocusRectFill = ARect; FocusRectFill.Right -= FocusRectRightIndent; 
          FocusRectFill.Left += FocusRectLeftIndent; 
         FocusRectFill.Bottom -= SideBuffer;
          FocusRectFill.Top += SideBuffer; 
          ACanvas->Brush->Color = HighlightColor; 
          ACanvas->FillRect(FocusRectFill); 
         // 设置显示字符串的颜色和字体类型。
          ACanvas->Font->Color = HighlightTextColor; 
          ACanvas->Font->Style = TFontStyles() << fsBold; 
     } 
    else //菜单没有效。
     { 
        // 显示为没有效。
          ACanvas->Font->Style = TFontStyles(); 
          ACanvas->Brush->Color = NormalTextBackground; 
          ACanvas->Font->Color = DisabledTextColor; 
     }//end of if(MenuItem->Enabled)//如 果 菜 单 有 效 。
 } 
else//没有选中的菜单自画。
 { 
    // 填充左边垂直边框。
     VerticalRect = ARect; 
     VerticalRect.Top -= SideBuffer; 
     VerticalRect.Right = VerticalWidth;
```
VerticalRect.Bottom += SideBuffer;

```
 ACanvas->Brush->Color = VerticalColor; 
          ACanvas->FillRect(VerticalRect); 
         // 设置有效和没有效的菜单。
          if(MenuItem->Enabled) 
          { 
               ACanvas->Brush->Color = NormalTextBackground; 
               ACanvas->Font->Color = NormalTextColor; 
          } 
          else 
          { 
               ACanvas->Brush->Color = NormalTextBackground; 
               ACanvas->Font->Color = DisabledTextColor; 
          } 
     } 
    // 计算输出字符串的位置。
    TextRect = ARect;
     TextRect.Left += LeftTextPos; 
    if(Offset > 0)
         TextRect.Top += Offset/2 + SideBuffer;
     else 
         TextRect.Top += 2 + SideBuffer; TextRect.Top += SideBuffer; 
    // 画菜单的 ICON。
     if(Menu->Images != NULL) 
     { 
         Icon = new TIcon;
          Menu->Images->GetIcon(MenuItem->ImageIndex,Icon); 
          ACanvas->Draw(5,ARect.Top+ItemOffset+1,Icon); 
          delete Icon; 
     } 
    // 显示菜单字符串。
     DrawText(ACanvas->Handle,Text.c_str(), TextLength, &TextRect, 0); 
//---------------------------------------------------------------------------
```
//设置每一项菜单的高度和宽度。

```
//
```
}

void \_\_fastcall TfrmMainMenu::MenuItemMeasureItem(TObject \*Sender, TCanvas \*ACanvas, int &Width, int &Height)

```
{ 
    Width += MenuIncreaseWidth;
    Height += Offset;MenuItemHeight = Height;ItemOffset = Offset/2;} 
//--------------------------------------------------------------------------- 
//当按下第一项菜单时, 设置字菜单每行自画回调函数。
// 
void __fastcall TfrmMainMenu::MenuOwerDrawClick(TObject *Sender) 
{ 
     TMenuItem *MenuItem = ((TMenuItem*)Sender);//得 到 菜 单 项 。
    //设置每一项菜单。
    if(MenuItem->Count > 0)
     { 
        for(int i=0; i \leq MenuItem->Count-1; i++)
         { 
             //设置每项菜单高度和宽度回调函数。
              MenuItem->Items[i]->OnMeasureItem = MenuItemMeasureItem; 
             //设置每项菜单自画回调函数。
              MenuItem->Items[i]->OnDrawItem = MenuItemDrawItem; 
             //设置下一级字菜单。
              if(MenuItem->Items[i]->Count > 0) 
  \{for(int x=0; x \leq MenuItem->Items[i]->Count-1; x++)
  {
                       MenuItem->Items[i]->Items[x]->OnMeasureItem = 
                                MenuItemMeasureItem; 
                       MenuItem->Items[i]->Items[x]->OnDrawItem = 
                               MenuItemDrawItem;
   } 
              } 
         } 
     } 
} 
//---------------------------------------------------------------------------
```
# **实 例 10 创建自画窗口背景界面**

### *实 例 目 标*

本实例的目的很简单, 就是实现窗口背景自画。界面如下所示:

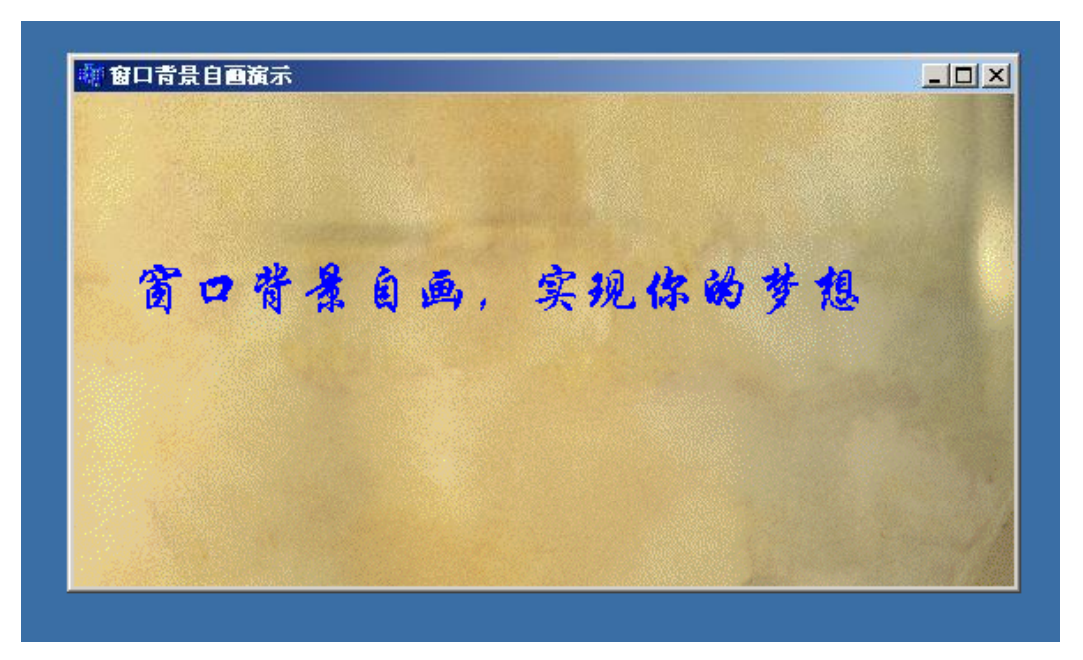

#### *实 现 技 术*

关键技术就是响应开始画窗口背景的消息 WM\_ERASEBKGND, 然后就开始画背景的 图片。 *实 现 步 骤* 第一步创建消息处理函数 ClientProc(TMessage & Msg), 第二步设置窗口处理函数。 其关键代码如下: //--------------------------------------------------------------------------- \_\_fastcall TfrmDrawBkGround::TfrmDrawBkGround(TComponent\* Owner) : TForm(Owner) { } //--------------------------------------------------------------------------- // // 消息处理函数。 // void \_\_fastcall TfrmDrawBkGround::ClientProc(TMessage & Msg) { switch (Msg.Msg) { case WM\_ERASEBKGND://处理背景自画消息。 DrawClientWindow((HDC)Msg.WParam);

```
Msg. Result = true; return; 
           default://调用缺省消息处理。
                 Msg.Result = CallWindowProc((FARPROC)OriginalProc, 
                      ClientHandle,Msg.Msg,Msg.WParam,Msg.LParam); 
                 break; 
      } 
} 
// 
//屏蔽掉原来的背景消息处理函数。
// 
void __fastcall TfrmDrawBkGround::WMEraseBkgnd(TWMEraseBkgnd & Msg) 
{ 
     Msg. Result = false;} 
// 
// 画窗口背景图像。
// 
void __fastcall TfrmDrawBkGround::DrawClientWindow(HDC & Hdc) 
{ 
      TRect rect; 
     //取得窗户区大小。
      ::GetClientRect(ClientHandle,(RECT *)&rect); 
      int left,top; 
     // 使用 Windows API 函数 BitBlt
      for (int i=0;i<ClientHeight/BGBitmap->Height+1;i++) 
         for (int j=0;j<ClientWidth/BGBitmap->Width+1;j++) 
         { 
             left = j*BGBitmap > Width; top = i*BGBitmap->Height; 
            //调用 API 函数画满背景。
              ::BitBlt(Hdc,left,top,left+BGBitmap->Width,top+BGBitmap->Height, 
                      BGBitmap->Canvas->Handle,0,0,SRCCOPY); 
         } 
} 
// 
// 创建窗口时调用。
// 
void __fastcall TfrmDrawBkGround::FormCreate(TObject *Sender) 
{ 
    //从函数 ClientProc 转换成指针类型。
     ObjectInstance = MakeObjectInstance(ClientProc); 
    //设置新的窗口消息处理函数, 同时保存原来的消息函数。
```

```
 OriginalProc = (Pointer) SetWindowLong(Handle,GWL_WNDPROC, 
                            (long)ObjectInstance); 
    //创建背景位图。
     BGBitmap = new Graphics::TBitmap(); 
    //从程序执行的路径取得背景图片文件。
     BGBitmap->LoadFromFile(ExtractFilePath(Application->ExeName)+"BG.bmp"); 
} 
//--------------------------------------------------------------------------- 
// 关闭窗口时调用。
// 
void __fastcall TfrmDrawBkGround::FormClose(TObject *Sender, 
       TCloseAction &Action) 
{ 
    //设置原来的窗口消息处理函数。
     SetWindowLong(Handle,GWL_WNDPROC,(long)OriginalProc); 
    //释放创建的对象。
     FreeObjectInstance(ObjectInstance); 
    //删除位图。
     delete BGBitmap; 
}
```
//---------------------------------------------------------------------------